# **III** eBook Gratuit

# APPRENEZ javafx-8

eBook gratuit non affilié créé à partir des contributeurs de Stack Overflow.

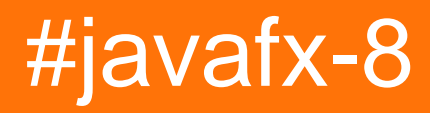

## **Table des matières**

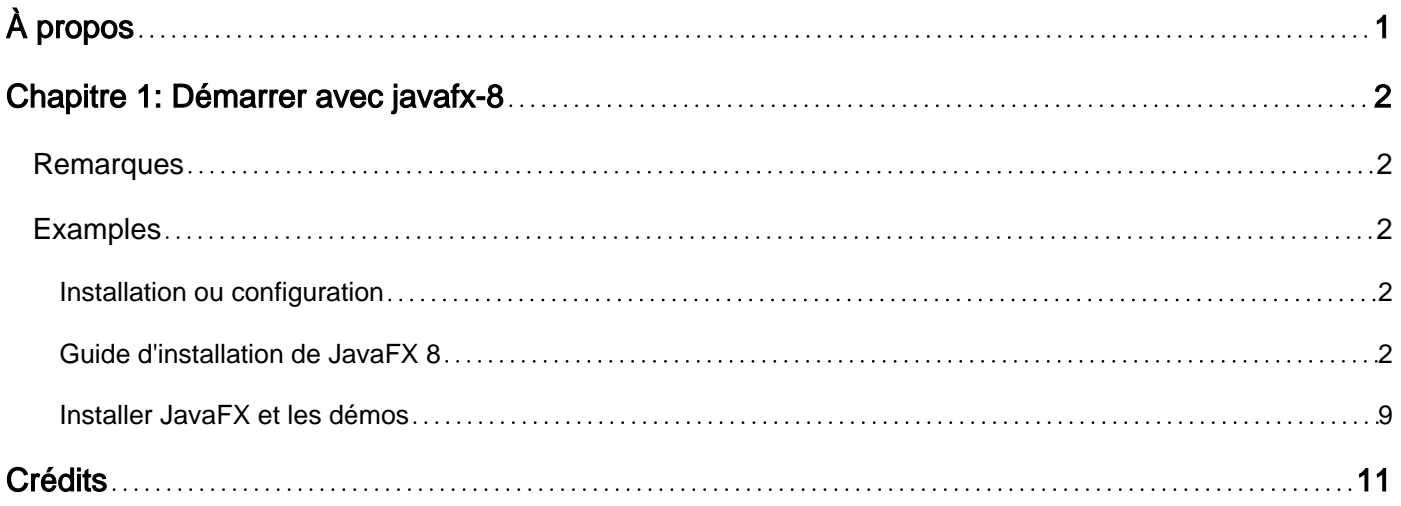

<span id="page-2-0"></span>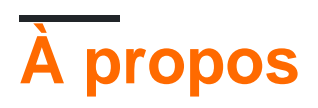

You can share this PDF with anyone you feel could benefit from it, downloaded the latest version from: [javafx-8](http://riptutorial.com/ebook/javafx-8)

It is an unofficial and free javafx-8 ebook created for educational purposes. All the content is extracted from [Stack Overflow Documentation,](https://archive.org/details/documentation-dump.7z) which is written by many hardworking individuals at Stack Overflow. It is neither affiliated with Stack Overflow nor official javafx-8.

The content is released under Creative Commons BY-SA, and the list of contributors to each chapter are provided in the credits section at the end of this book. Images may be copyright of their respective owners unless otherwise specified. All trademarks and registered trademarks are the property of their respective company owners.

Use the content presented in this book at your own risk; it is not guaranteed to be correct nor accurate, please send your feedback and corrections to [info@zzzprojects.com](mailto:info@zzzprojects.com)

## <span id="page-3-0"></span>**Chapitre 1: Démarrer avec javafx-8**

#### <span id="page-3-1"></span>**Remarques**

Cette section fournit une vue d'ensemble de ce que javafx-8 est et pourquoi un développeur peut vouloir l'utiliser.

Il devrait également mentionner tous les grands sujets dans javafx-8, et établir un lien avec les sujets connexes. La documentation de javafx-8 étant nouvelle, vous devrez peut-être créer des versions initiales de ces rubriques connexes.

### <span id="page-3-2"></span>**Examples**

<span id="page-3-3"></span>**Installation ou configuration**

Instructions détaillées sur la configuration ou l'installation de javafx-8.

<span id="page-3-4"></span>**Guide d'installation de JavaFX 8**

Tout d'abord, je vais utiliser Netbeans pour ce tutoriel et cette version de Windows.

1. Intall Scene Builder : Lorsque vous avez installé Netbeans sur votre ordinateur, vous devez installer [Gluon Scene Builder.](http://gluonhq.com/products/scene-builder/) De nos jours, Oracle ne travaille pas avec Scene Builder et ils l'ont fait en Open Source. Travailler avec la version Gluon est mon option recommandée. Une fois le programme téléchargé, l'instalation progresse facilement.

## Setup - Scene Builder

#### **License Agreement**

Please read the following important information before continuing.

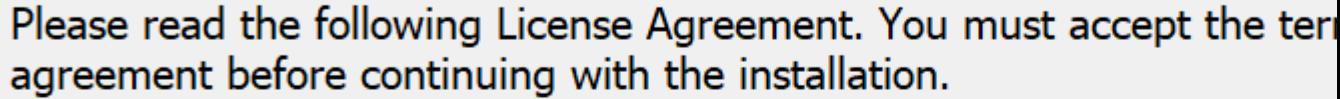

Copyright (c) 2012, 2014, Oracle and/or its affiliates, 2016, Gluon. All rights reserved. Use is subject to license terms.

This file is available and licensed under the following license:

Redistribution and use in source and binary forms, with or without modification, are permitted provided that the following conditions are met:

- Redistributions of source code must retain the above copyright notice, this list of conditions and the following disclaimer.

I accept the agreement

 $\bigcirc$  I do not accept the agreement

**Next** 

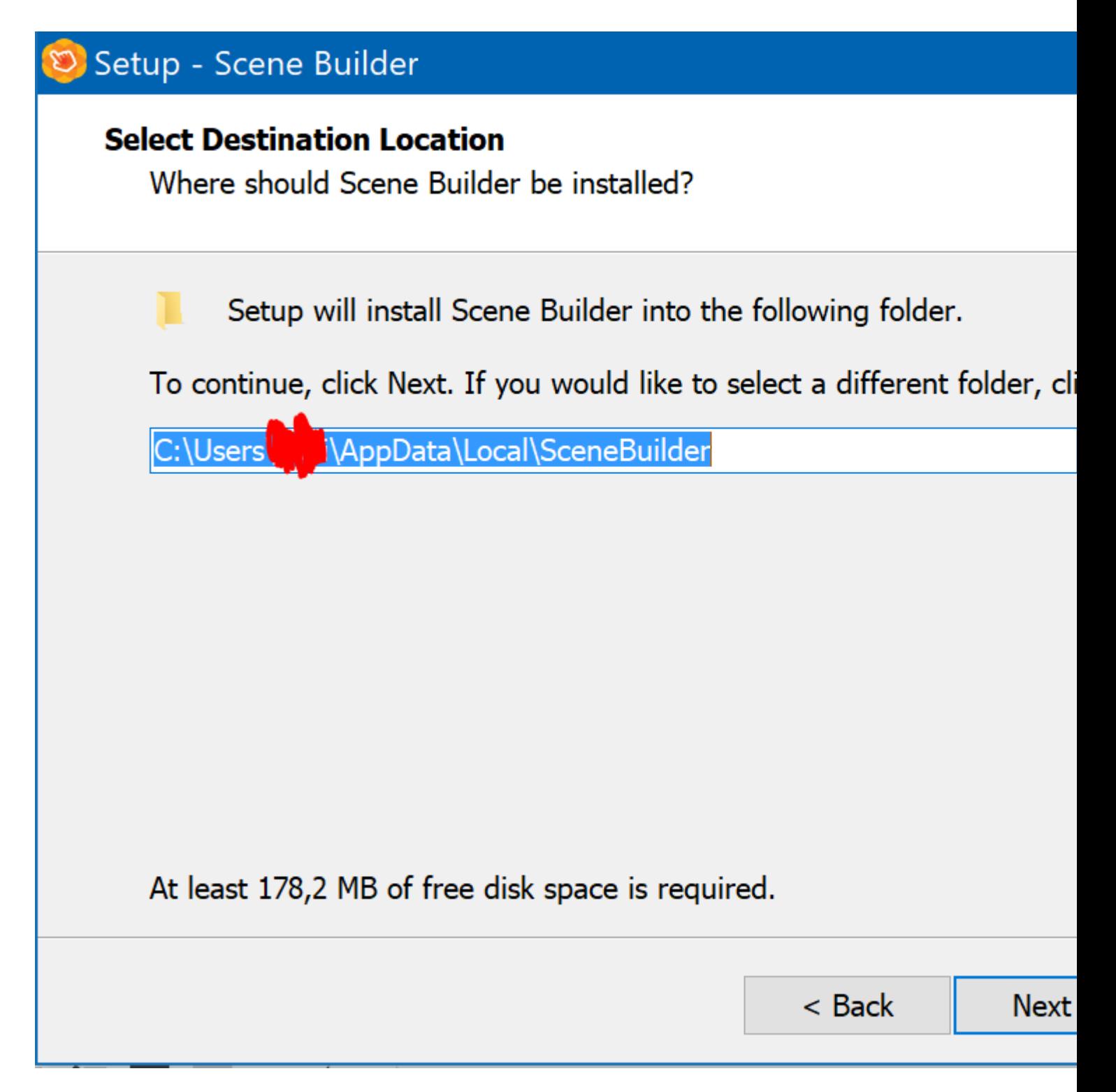

Une fois lu et accepté l'accord de licence et sélectionné un dossier de destination, vous pouvez passer à l'étape suivante.

**Intégration de Scene Builder** : Une fois Scene Builder installé, vous devez accéder à 2. Netbeans-> Options-> Java et enfin à JavaFX.

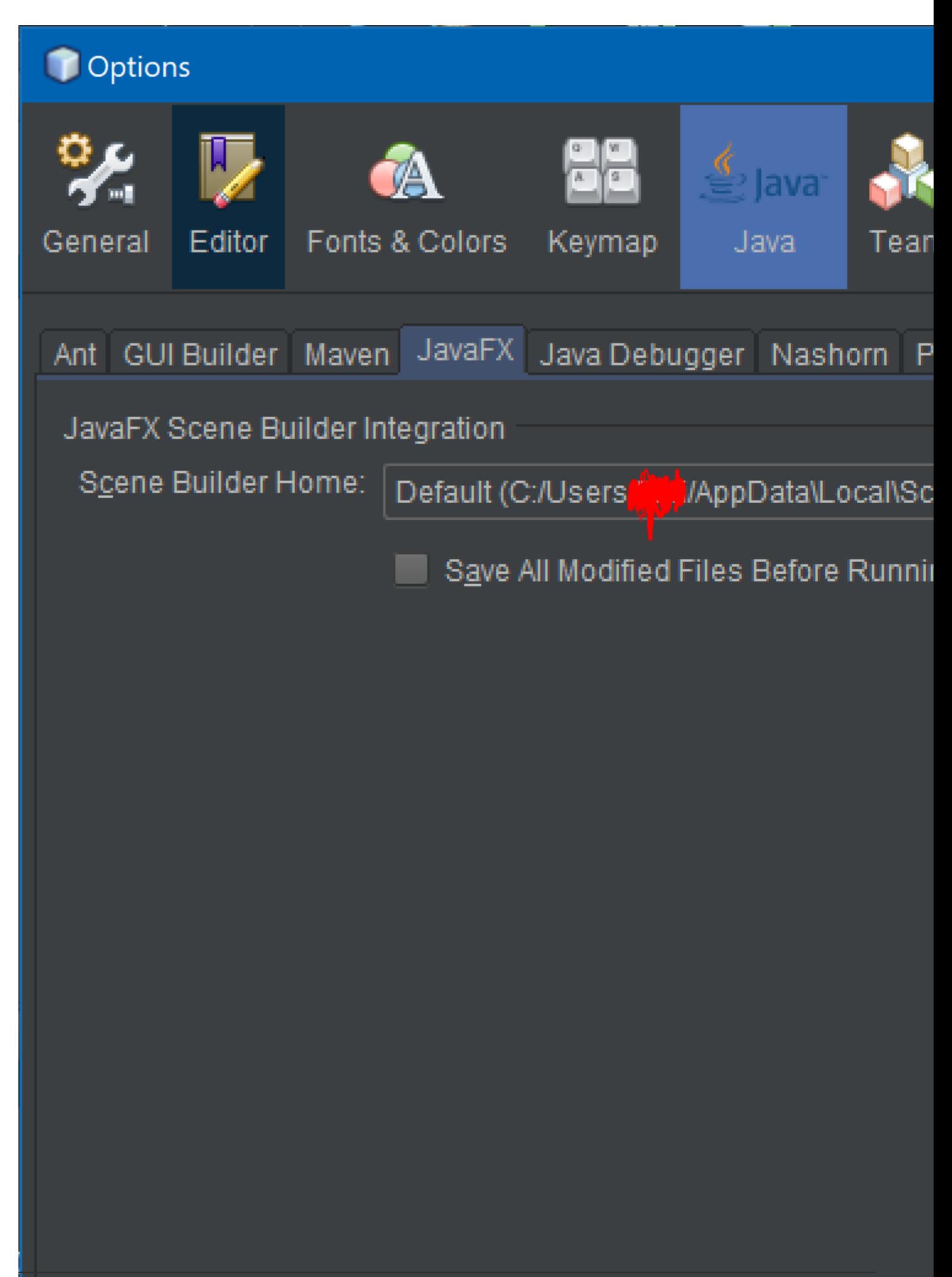

: Pour prouver que tout est correct, ouvrons un exemple. Accédez à Nouveau projet-> JavaFX-> Application JavaFX FXML.

### New Project

#### **Steps**

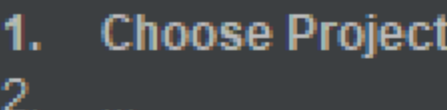

# **Choose Project** Refliter:  $Q$ Categories: ■ Gluon Gradle ■ Java **B** JavaFX ■ Maven Groovy NetBeans Modules  $\blacktriangleright$   $\blacksquare$  Samples

#### Description:

Creates a new JavaFX FXMI scriptable, XML-based mark provides a convenient alterna ie ideolly euited to defining th Cliquez sur Suivant . Dans la nouvelle fenêtre, donnez un nom à votre exemple et cliquez sur Terminer. Si tout est correct, vous pouvez avoir ceci:

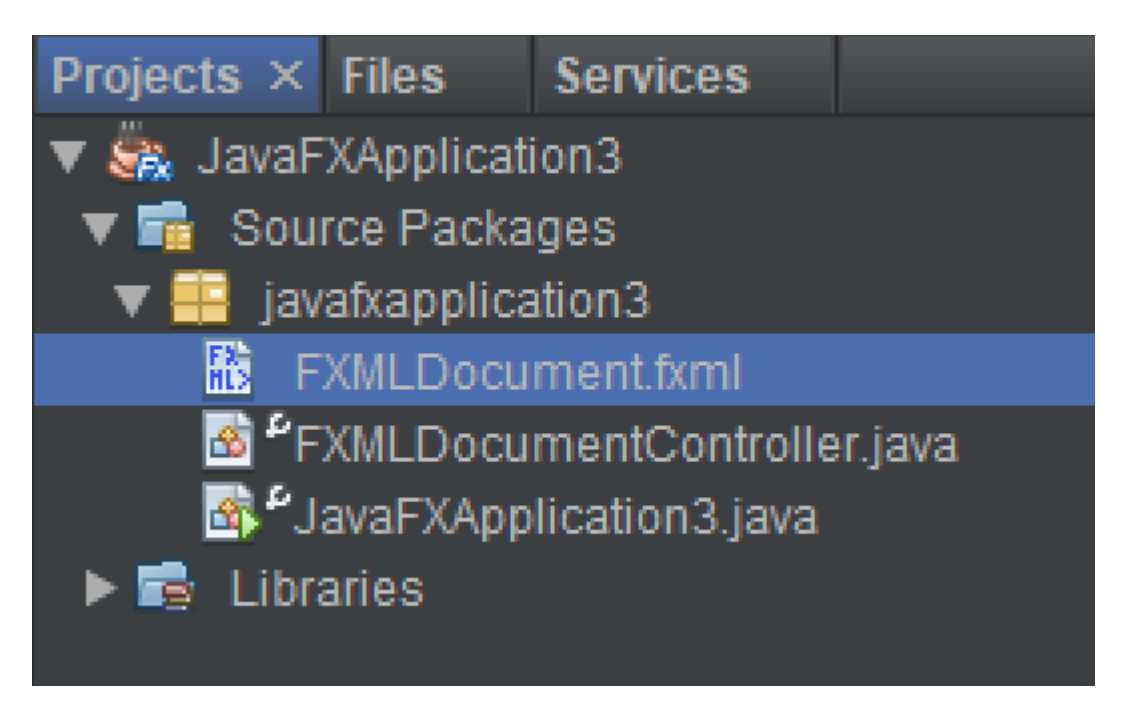

Enfin, **cliquez** avec le **bouton droit** sur le fichier **.fxml** et cliquez sur Ouvrir:

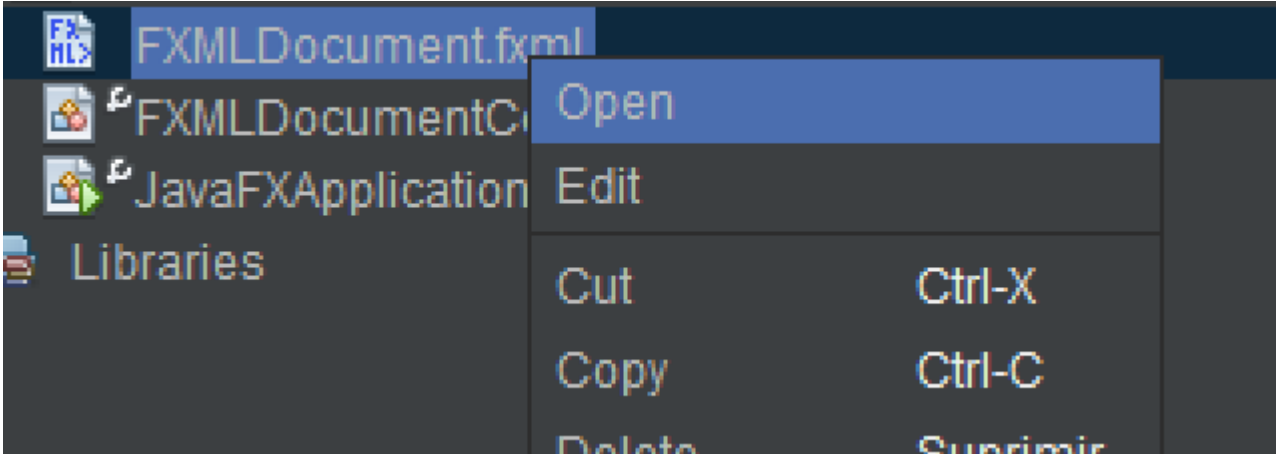

Maintenant, il apparaîtra le **Gluon Scene Builder** et modifiera votre interface utilisateur personnalisée:

<span id="page-10-0"></span>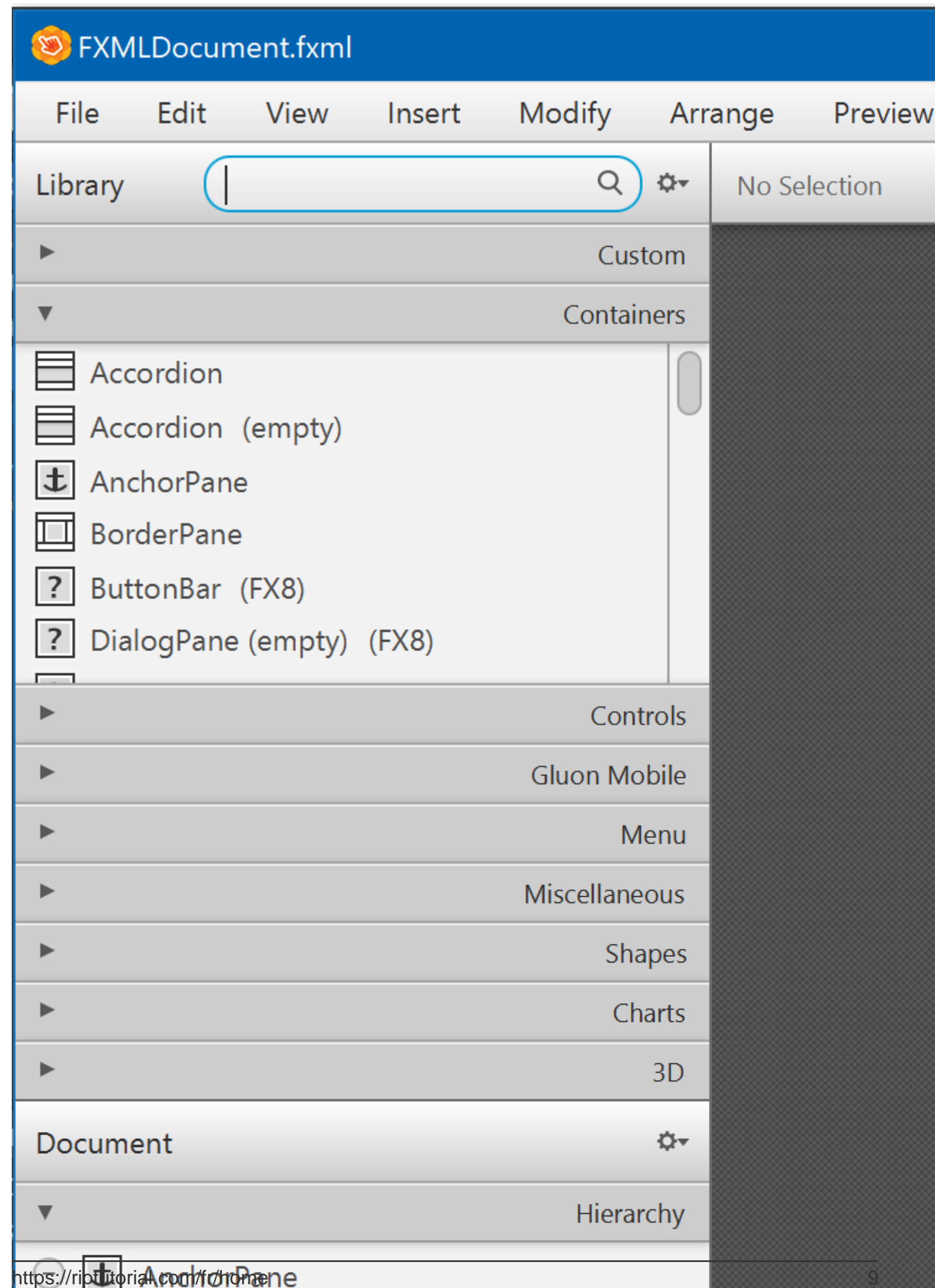

et téléchargez JDK adapté à votre système d'exploitation et à votre architecture informatique.

Si vous souhaitez étudier les exemples Java d'Oracle, trouvez la section JDK 8 Demos and Samples sur la même page et téléchargez le package.

Après l'installation du SDK, assurez-vous d'avoir le dossier binaire java dans le chemin et de redémarrer le shell pour appliquer les modifications du chemin.

Pour tester javafx, allez dans le dossier demo/javafx\_samples et apprenez. Pour la compilation des démos, vous aurez besoin de [gradle](https://gradle.org/) ou de [fourmi](http://ant.apache.org/bindownload.cgi) .

Lire Démarrer avec javafx-8 en ligne: [https://riptutorial.com/fr/javafx-8/topic/8081/demarrer-avec](https://riptutorial.com/fr/javafx-8/topic/8081/demarrer-avec-javafx-8)[javafx-8](https://riptutorial.com/fr/javafx-8/topic/8081/demarrer-avec-javafx-8)

<span id="page-12-0"></span>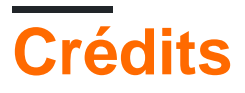

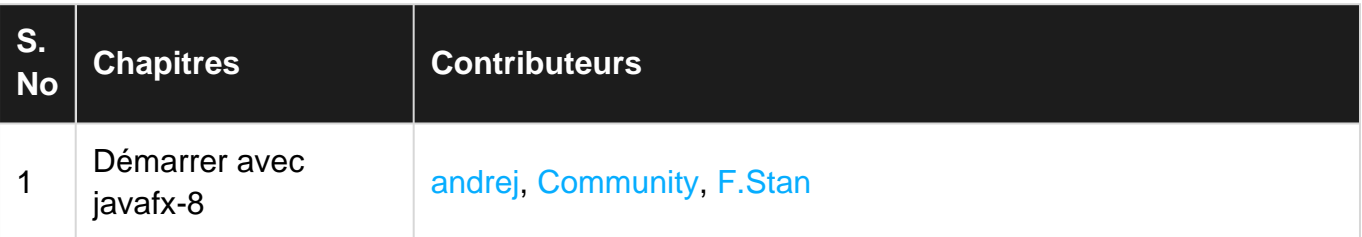